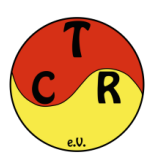

## **Anleitung eTennis**

## **1. Einleitung**

Die Einführung der eTennis-Plattform für die Administration unseres Vereins sowie unseren Internetauftritt, bietet uns eine Vielzahl an neuen Funktionen und Einstellungsmöglichkeiten, wie die Verwaltung der Mitgliedschaften, Arbeitsstunden, Getränkeabrechnung oder auch die Reservierung der Tennisplätze.

Auf den nächsten Seiten findet ihr eine Schritt-für-Schritt Anleitung wie ihr euch online bei eTennis anmeldet und eure Reservierungen durchführt.

Für weitere Informationen oder Rückfragen könnt ihr euch gerne per Mail an [info@tennisclub](mailto:info@tennisclub-reichelsheim.de)[reichelsheim.de](mailto:info@tennisclub-reichelsheim.de) wenden.

## **2. Technische Voraussetzungen**

Grundsätzlich kann man eTennis auf allen Geräten, die einen Internet-Zugang haben (Smartphone, Laptop, PC oder Tablet) aufrufen und alle Funktionen von Registrierung bis zur Platzbuchung nutzen. Die Darstellung weicht je nach Gerätetyp etwas ab.

Als Internetbrowser empfehlen wir den Mozilla Firefox oder Google Chrome, aber auch mit dem Safari Browser (Apple) lässt sich das System nutzen.

### **2.1 Installation der Web-App**

Für die einfachere Nutzung auf dem Smartphone, bietet es sich an, die Seite als Web-App auf dem Handy zu installieren.

Dafür geht ihr wie folgt vor (Abbildung 1):

- ruft im Browser die Seite https://tennisclub-reichelsheim.de auf
- wählt den Menüpunkt "Web-App installieren" aus
- danach auf "Zum Startbildschirm / Zum Home-Bildschirm" hinzufügen
- die App ist danach auf dem Bildschirm verfügbar und kann verschoben werden

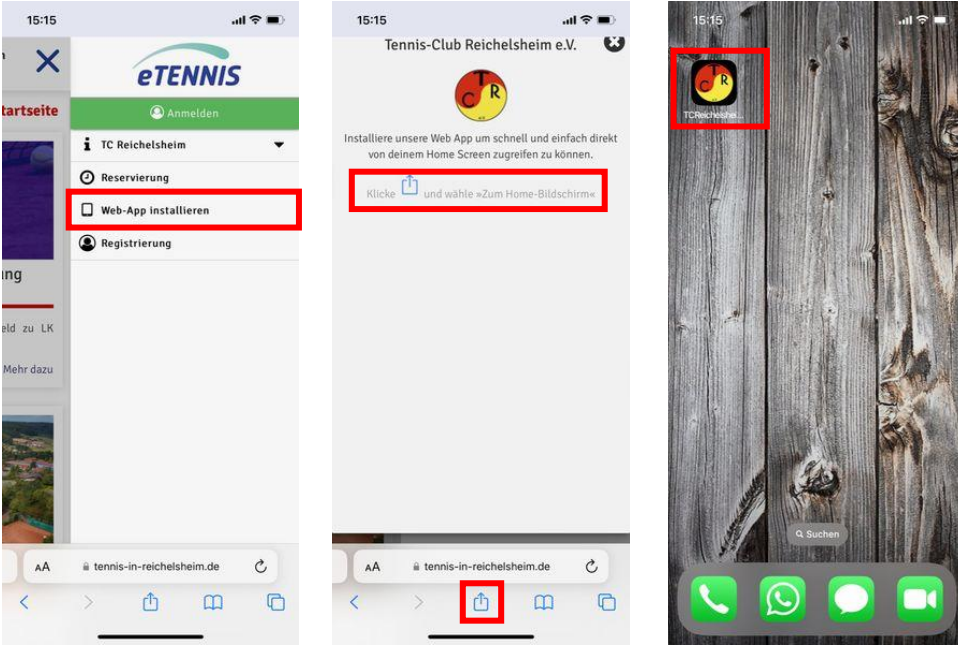

*Abbildung 1*

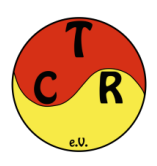

## **3. Registrierung / Anmeldung**

Um das Online-Reservierungssystem nutzen zu können, ist es zwingend notwendig, dass Ihr zuvor im System registriert und angemeldet seid! Diese Registrierung ist kostenlos. Bitte merkt bzw. notiert euch eure Anmeldedaten, da Ihr diese für weitere Reservierungen natürlich benötigt.

### **3.1 Anmeldung bestehender Mitglieder**

## **WICHTIG: Für alle Mitglieder, die bereits zum 01.01.2023 Mitglied des TC Reichelsheim waren, entfällt die Registrierung!**

Eure Daten wurden bereits von uns in das System übertragen. Wenn Ihr im E-Mail Verteiler des TC Reichelsheim seid, erhaltet Ihr eure Zugangsdaten zur Anmeldung per Mail (Abbildung 2). Habt Ihr bisher keine Mailadresse hinterlegt oder keine Zugangsdaten erhalten, schreibt uns bitte eine Mail an [info@tennisclub-reichelsheim.de](mailto:info@tennisclub-reichelsheim.de)

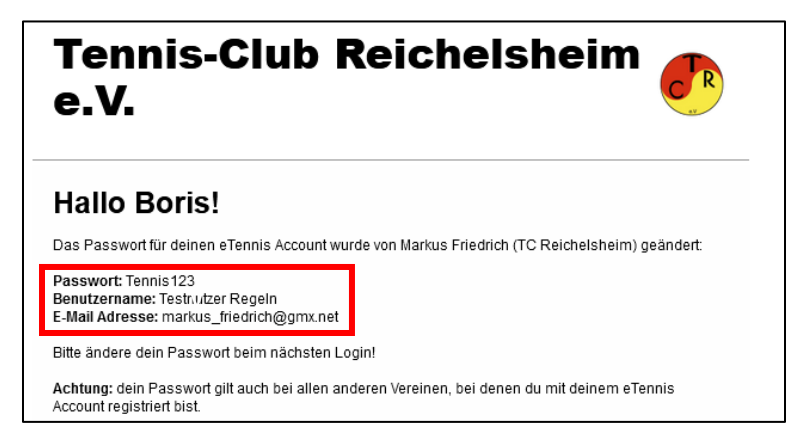

### *Abbildung 2*

Eine erneute Registrierung würde zu einem doppelten Datensatz führen, der zunächst wieder bereinigt werden müsste.

Zur Anmeldung ruft ihr die Seite [https://tennisclub-reichelsheim.de](https://tennisclub-reichelsheim.de/) auf, wählt oben rechts "anmelden" und gebt eure Zugangsdaten aus der Mail an (Abbildung 3)

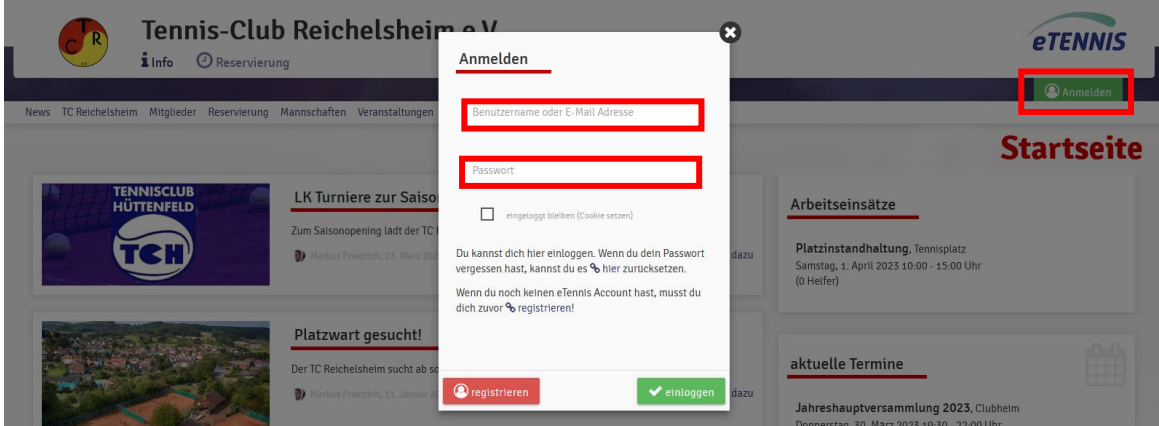

### *Abbildung 3*

Nach der initialen Anmeldung müsst Ihr zunächst unserer Datenschutzerklärung zustimmen. Außerdem könnt Ihr frei auswählen, über welche Ereignisse Ihr vom Reservierungssystem per Mail informiert werden, möchtet. Bspw. Platzsperren oder Reservierungsbestätigungen (Abbildung 4). Bestätigt wird dies über "speichern" am unteren Ende der Seite.

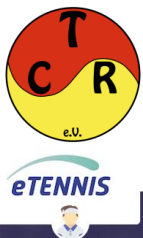

Tennis-Club Reichelsheim e.V.  $i$ Info  $\odot$  Reservierung

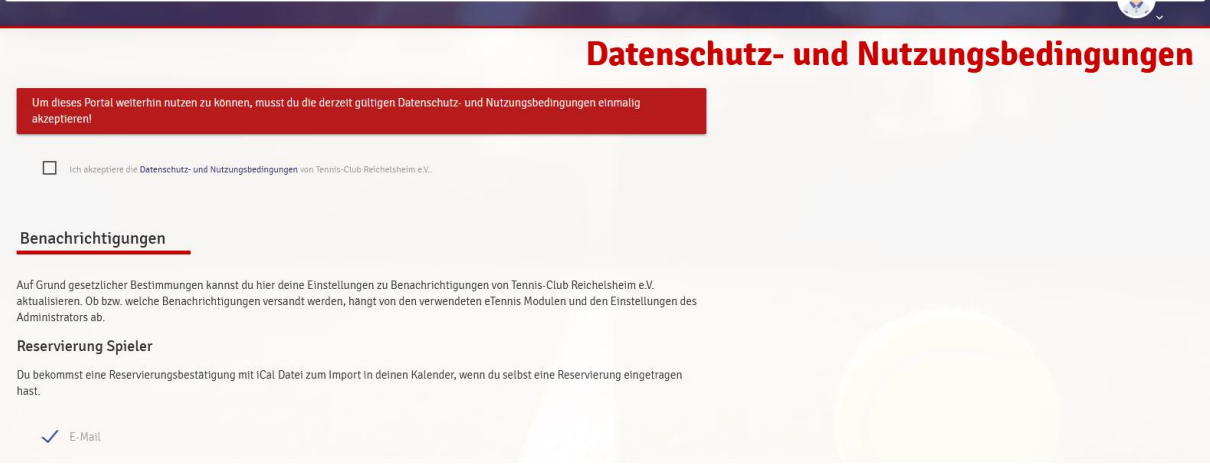

#### *Abbildung 4*

Nach der ersten Anmeldung ändert bitte euer Initialpasswort aus Sicherheitsgründen umgehend ab. Hierzu geht ihr oben rechts auf das Benutzermenü und wählt den Punkt "Zugangsdaten" aus. (Abbildung 5). Dort könnt ihr euer neues Passwort vergeben (Abbildung 6).

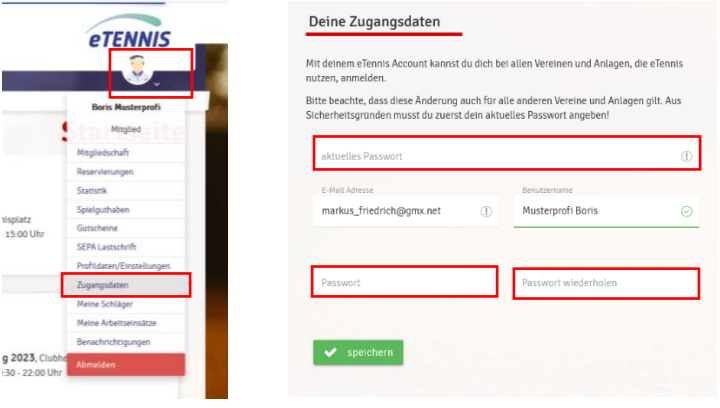

*Abbildung 5 Abbildung 6*

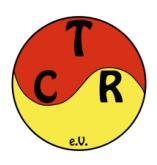

### **3.2 Registrierung von Gästen und neuen Mitgliedern**

Um am Online-Reservierungssystem (eTennis) teilzunehmen, ist von jedem neuen Mitglied oder Gastspieler eine einmalige Registrierung durchzuführen:

- 1. Bitte den Menüpunkt "Anmelden" wählen. Es wird der Dialog für die Anmeldung eingeblendet, hier auf die Schaltfläche "registrieren" klicken (Abbildung 7).
	- o Ist bereits ein "eTennis"-Account vorhanden (anderer Verein / Halle), meldet man sich mit diesem Login am Online-Reservierungssystem des TC Reichelsheim an. Im nächsten Schritt muss dein Account für den TC Reichelsheim aktiviert werden, dazu klick im nächsten Fenster auf "Account aktivieren" um den Vorgang abzuschließen.

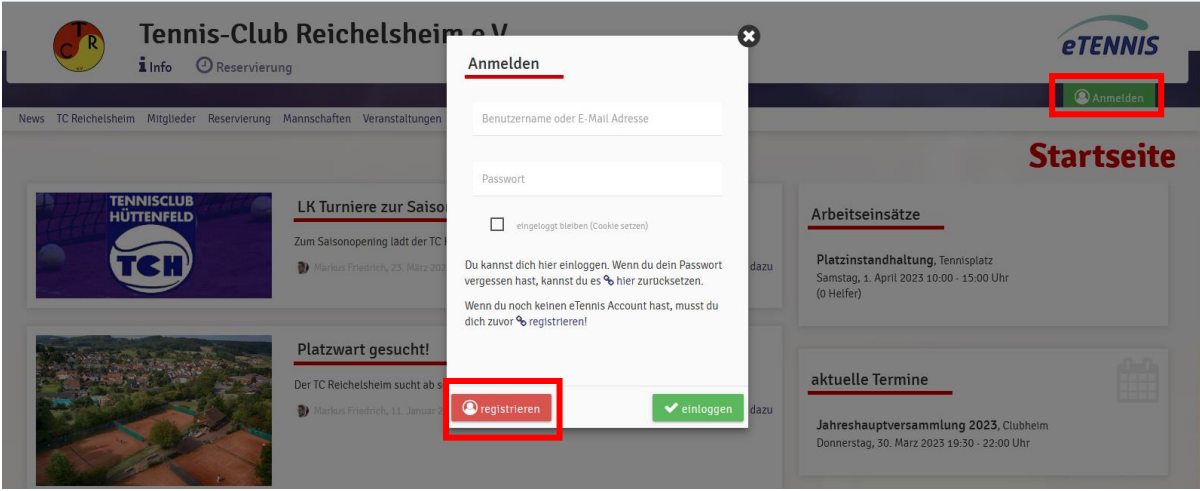

### *Abbildung 7*

- 2. Pflichtfelder (Abbildung 8) bei der Anmeldung sind:
	- o Vorname
	- o Nachname
	- o Geburtsdatum
	- o Adressdaten
	- o E-Mail:
		- Da es nur mit eingetragener E-Mail möglich ist ein vergessenes Passwort zurückzusetzen und auch Benachrichtigungen über E-Mail versendet werden empfehlen wir einen Account mit gültiger E-Mail-Adresse anzulegen.
	- o Benutzername
	- o Passwort
	- o SEPA Lastschrift-Mandat:
		- Ohne SEPA Lastschrift könnt Ihr die Anmeldung nicht abschließen, da wir aktuell leider keine anderen Zahlungsmöglichkeiten anbieten können.
		- Dies gilt sowohl für Gäste (Abrechnung Platzgebühren) wie auch für Mitglieder (Abrechnung Mitgliedschaft, verzehrte Getränke, Arbeitsstunden).
		- Ohne die Hinterlegung von SEPA Daten ist es ebenfalls nicht möglich eine Mitgliedschaft über das System abzuschließen.
	- o Fotofreigabe:
		- Durch die Fotofreigabe stimmt Ihr zu, dass Fotos die im Rahmen von Spielen oder Veranstaltungen des TC Reichelsheim entstehen auf unserer Homepage veröffentlicht werden dürfen.

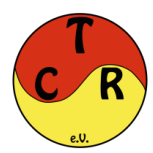

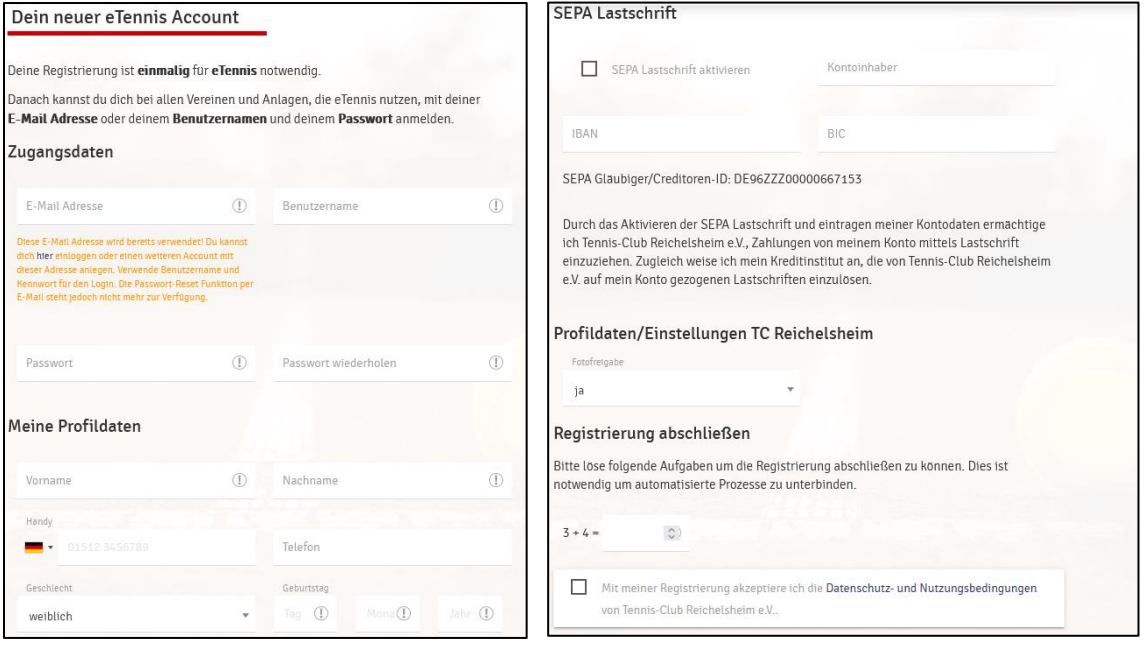

*Abbildung 8*

- 3. Zum Abschluss des Registrierungsformulars muss noch der Haken zur Zustimmung unserer Datenschutzerklärung gesetzt werden und das Formular per "jetzt registrieren" Schaltfläche übermittelt werden. Zur Bestätigung erhaltet Ihr eine Mail.
- 4. Nach erfolgreicher Neu-Registrierung folgt ebenfalls der unter 3.1 beschriebene Abschnitt, indem man die Möglichkeiten der verschiedenen Benachrichtigungen vervollständigen kann. Es wird vorgeschlagen, dass (bis auf eTennis-News) sämtliche Benachrichtigungen per E-Mail angehakt werden.
- 5. Wenn ihr die Anmeldung abgeschlossen habt, werdet ihr automatisch in die Kategorie "Gastspieler" zugewiesen. Nun habt Ihr die Möglichkeit entweder über den Menüpunkt "Mitgliedschaft" eine Mitgliedschaft beim TC Reichelsheim abzuschließen oder einfach über das Reservierungstool einen Platz zum Spielen zu reservieren.

WICHTIGES:

- Wichtig für Eltern: Damit eure Kinder (oder ihr für eure Kinder) reservieren können, müsst ihr pro Kind einen Account erstellen.
- Nach der Registrierung kannst du nun mit deinem Account bei jedem Verein welcher eTennis verwendet, Reservierungen durchführen.

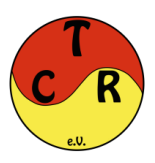

### **4. Reservierung**

Um eine Reservierung vorzunehmen auf den übergeordneten Reiter Reservierung gehen:

- Hier sieht man die Plätze, die Uhrzeiten, die Tage und freien Platzkapazitäten
- Mit dem Pfeil können die Tage verändert werden
- Die grünen Felder bedeuten, dass der Platz reservierbar ist
- Die roten Felder bedeuten, dass der Platz belegt oder gesperrt, ist

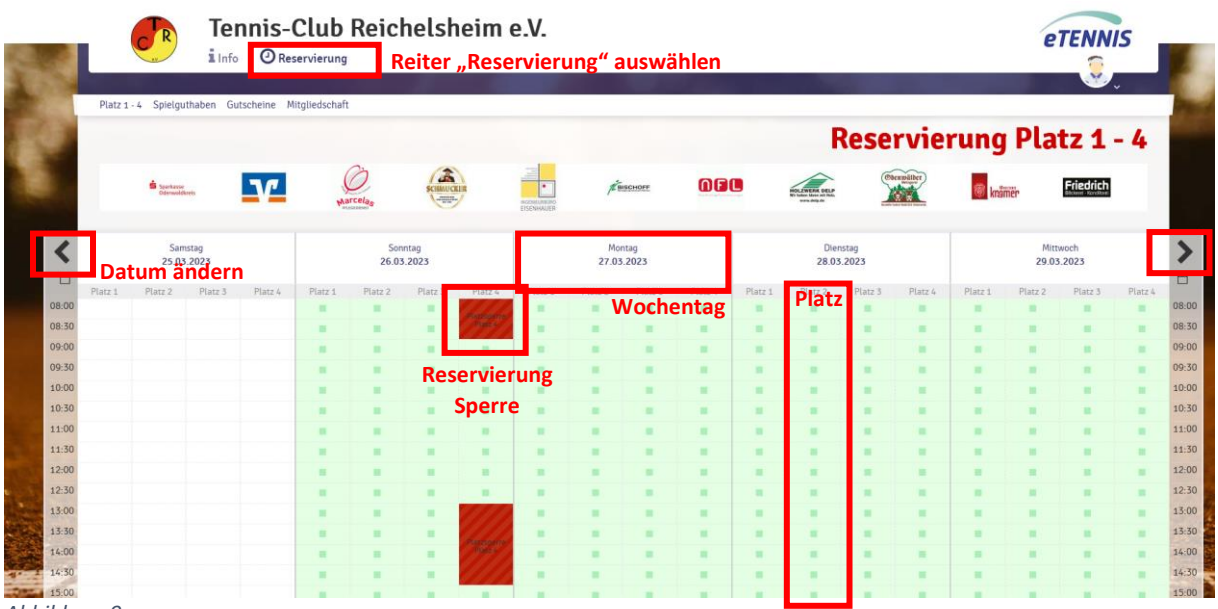

*Abbildung 9*

Man klickt nun auf die jeweilige Uhrzeit und den Platz, auf dem gespielt werden soll. Anschließend wird folgendes Menü angezeigt (Abbildung 10):

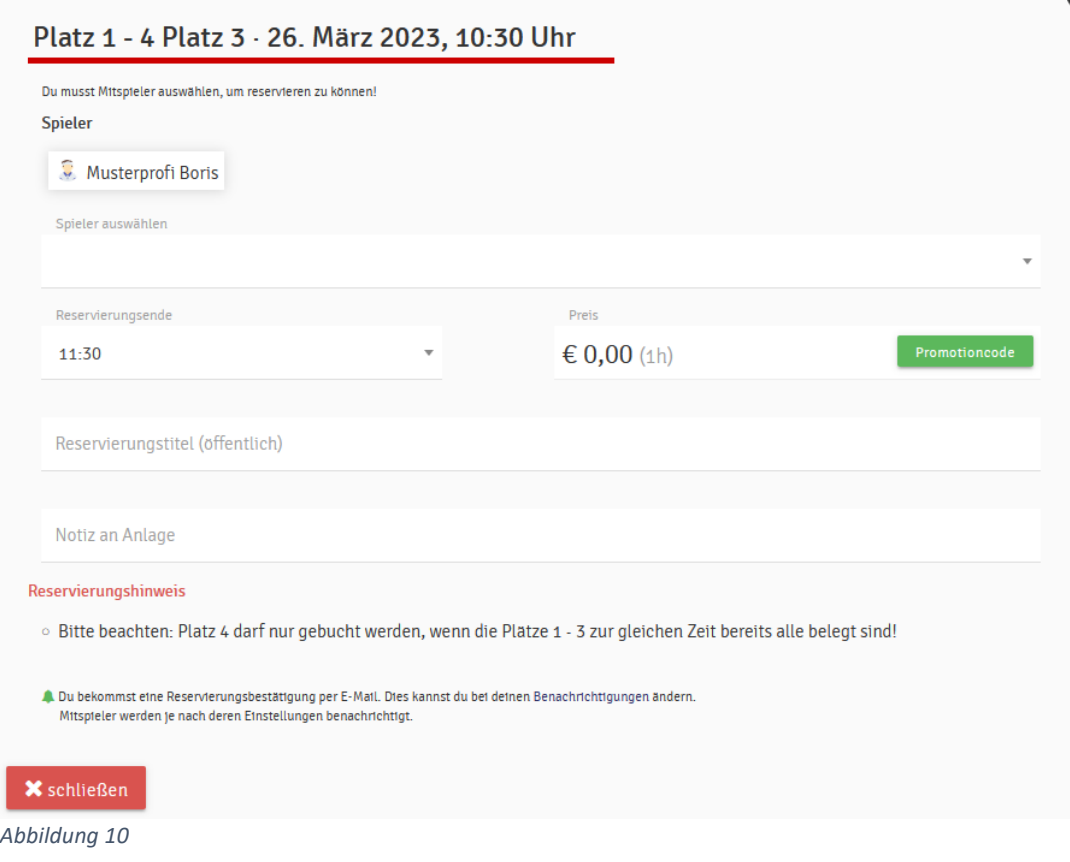

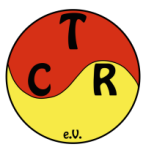

- In der Überschrift wird angezeigt, welcher Platz, Buchungstag und welche Startzeit gewählt wurde.
- Unter "Spieler auswählen", müssen nun alle Spieler ausgewählt werden, mit denen man spielen möchte. Im Doppel bitte alle vier Spieler angeben:
	- o Es werden Vorschläge mit häufigen Spielpartnern angezeigt
	- o Alle weiteren registrierten Mitglieder und Gäste kann man über die Namenssuche hinzufügen.
	- o Möchte man mit einem nicht registrierten Gast spielen, kann man den Spieler "Gastspieler" auswählen. Die Platzgebühren werden in diesem Fall dem buchenden Mitglied in Rechnung gestellt.
- Der Reiter "Preis" zeigt den Reservierungspreis (fällt nur bei Gastspielern an) an.
- Nach dem "Speichern" wird die Reservierung sofort im Spielplan angezeigt.
- Alle Teilnehmer der Reservierung erhalten eine Bestätigung per Mail inklusive Kalendereintrag. Wie dieser für dich aussehen soll, lässt sich über das Benutzermenü -> Profil/Einstellungen -> E-Mail Einstellungen -> iCAL Datei anpassen konfigurieren.
- Beispiel anhand eines Einzelspiels:
	- o Die Spieler Max und Timo möchten eine Stunde Tennis spielen.
	- o Alle Spieler müssen zunächst einmalig eine Registrierung vornehmen.
	- o Sind alle Spieler registriert und als aktives Mitglied legitimiert, wird ein Buchungspreis = 0 € angezeigt. Ist einer der ausgewählten Spieler kein Mitglied, wird unter dem Reiter "Preis" unser Gästepreis angezeigt.
	- o Nun kann die Buchung gespeichert werden und der Platz ist reserviert.
	- o Für Buchungen muss sich nur einer der Spieler anmelden.
	- o In unserem Beispiel kann sich Max anmelden und Timo als Spieler auswählen, sofern er registriert ist.

### **4.1 Reservierung stornieren**

- Wenn ihr aus welchen Gründen auch immer eine gebuchte Einheit nicht spielen könnt, bitten wir euch aus Gründen der Fairness gegenüber den anderen, eure Buchung zu stornieren. Dazu geht ihr bitte wie folgt vor:
- Klickt, nachdem ihr euch angemeldet habt, auf die Spielzeit die ihr stornieren möchtet. Es öffnet sich untenstehendes Fenster (Abbildung 11). Hier nun einfach auf Reservierung löschen klicken und fertig.
- Über "bearbeiten" lassen sich auch Änderungen an der bestehenden Buchung vornehmen.

|       |                                                                                      |  |  |                    |                                                                                                    |                                  |                |   |   |   |                          |   |                      |   |   |                                                                                      |                    |                         | $\sim$ $\sim$ |   |           |
|-------|--------------------------------------------------------------------------------------|--|--|--------------------|----------------------------------------------------------------------------------------------------|----------------------------------|----------------|---|---|---|--------------------------|---|----------------------|---|---|--------------------------------------------------------------------------------------|--------------------|-------------------------|---------------|---|-----------|
|       | Platz 1 - 4 Spielguthaben Gutscheine Mitglie                                         |  |  |                    |                                                                                                    | Reservierung Platz 1 - 4 Platz 3 |                |   |   |   |                          |   |                      |   |   |                                                                                      |                    |                         |               |   |           |
|       | semmines.<br><b>Friedrich</b><br><b>Samstag</b><br>25.03.2023                        |  |  |                    | Sonntag, 26.03.2023, 10:30 - 11:30 Uhr                                                                        |                                  |                |   |   |   |                          |   |                      |   |   | erung Platz 1 - 4                                                                    |                    |                         |               |   |           |
|       |                                                                                      |  |  |                    |                                                                                                    |                                  |                |   |   |   |                          |   |                      |   |   | 000<br><b>FOLZWERK DELP</b><br><b>Wir Insbest Maan mit Holle</b><br><b>VAVAID OF</b> |                    |                         |               |   |           |
| 首     |                                                                                      |  |  |                    | <b>Thilo Delp</b><br><b>Boris Musterprofi</b><br>reserviert von Borts Musterprofi am 25. März 2023, 17:43 Uhr |                                  |                |   |   |   |                          |   |                      |   |   | Mittwoch<br>29.03.2023                                                               |                    |                         |               |   |           |
| 08:00 | Platz <sub>1</sub><br>Platz <sub>4</sub><br>Platz <sub>2</sub><br>Platz <sub>3</sub> |  |  | <b>X</b> schließen |                                                                                                    |                                  |                |   |   |   | $\rightarrow$ bearbeiten |   | Reservierung löschen |   |   | Platz <sub>2</sub><br>٠                                                              | Platz <sub>3</sub> | Platz <sub>4</sub><br>٠ |               |   |           |
| 08:30 |                                                                                      |  |  |                    |                                                                                                    |                                  |                |   |   | п | ٠                        |   | ╸                    |   |   |                                                                                      | ٠                  | ٠                       |               |   |           |
| 09:00 |                                                                                      |  |  |                    |                                                                                                    | ٠                                |                |   |   |   |                          | ╸ |                      | ▪ |   | ٠                                                                                    |                    | ٠                       |               |   |           |
| 09:30 |                                                                                      |  |  |                    |                                                                                                    |                                  |                | ٠ |   |   |                          |   |                      |   |   | ٠                                                                                    |                    | ٠                       |               |   |           |
| 10:00 |                                                                                      |  |  |                    | ٠                                                                                                    |                                  |                |   | ▪ | ٠ |                          |   | ٠                    |   | ٠ | ٠                                                                                    |                    | ٠                       |               |   |           |
| 10:30 |                                                                                      |  |  |                    |                                                                                                    |                                  | Musterprofi    |   |   |   | ٠                        | ╸ | ٠                    | ▪ | ٠ | ٠                                                                                    |                    | ٠                       |               | ٠ |           |
| 11:00 |                                                                                      |  |  |                    |                                                                                                    |                                  | <b>R</b> Deln' |   | ╸ |   |                          |   | ٠                    |   | ٠ |                                                                                      |                    | ٠                       |               |   |           |
| 11:30 |                                                                                      |  |  |                    |                                                                                                    |                                  |                |   |   | ٠ |                          | ▪ | ٠                    | ▪ | ╸ | ٠                                                                                    |                    | ▪                       |               |   | 11:30     |
| 12.00 |                                                                                      |  |  |                    |                                                                                                    |                                  |                |   |   |   |                          |   |                      |   |   |                                                                                      |                    |                         |               |   | $12.00 -$ |

*Abbildung 11*

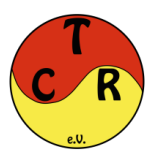

## **5. Buchungsregeln**

Wir haben versucht zunächst mit möglichst wenigen Buchungsregeln und Restriktionen auszukommen, sollte sich dies nicht als praktikabel erweisen, lässt sich das Regelwerk zukünftig auch verfeinern.

Aktuell gelten folgende Systemregeln:

- die Reservierung der Plätze ist bis zu 2 Wochen im Voraus möglich. Hiermit sollen frühzeitige Reservierungen vermieden werden, welche später nicht zustande kommen
- Reservierungen können auch noch kurzfristig vor Ort, wenn Plätze frei sind, vorgenommen werden – bitte in jedem Fall über das System den Platz belegen
- die Belegung findet immer aufgerundet auf die nächste halbe Stunde statt Bsp.: man trifft um 16:15 Uhr ein, dann beginnt die Buchung um 16:30 Uhr
- Es ist nicht möglich am gleichen Tag mehrere aktive Reservierungen zu haben. Ist eine Reservierung abgeschlossen, kann direkt im Anschluss eine weitere Reservierung vorgenommen werden, solange auch ein freier Platz zur Verfügung steht
- Für Gäste beträgt die Platzgebühr 15 € / Stunde. Der Preis pro Spieler wird anteilsmäßig berechnet (aliquote Preisberechnung). Spielt bspw. ein Mitglied (0 €) ein Einzel mit einem Gast, sinkt die Platzgebühr für den Gastspieler auf 7,50 €.

Neben den Systemregeln, beachtet bitte auch die Einhaltung unserer sonstigen Buchungsregeln, die Gastspielerordnung sowie die Platzordnung.